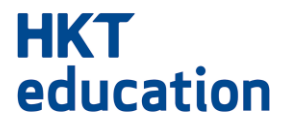

**Student Admission System Applicant Platform User Guide**

# **Table of Content**

#### **HKT** education

#### **Applicant Platform**

- 1. Form Filling
- 2. Form Saving
- 3. Form Access and Forget Password
- 4. Payment

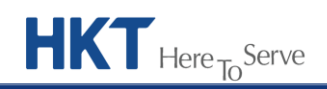

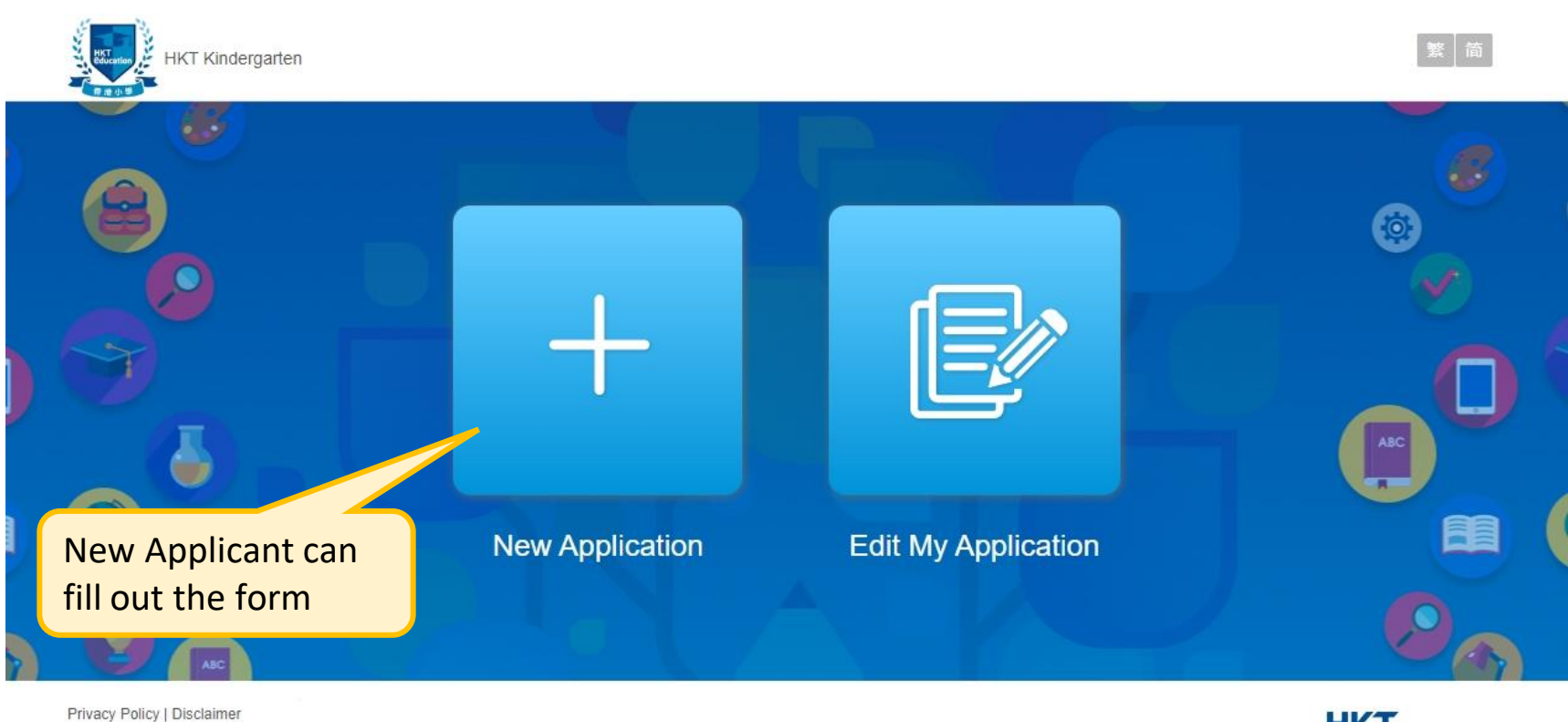

@ 2016 - 2023 All Rights Reserved.

Powered by

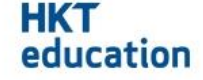

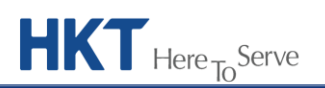

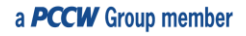

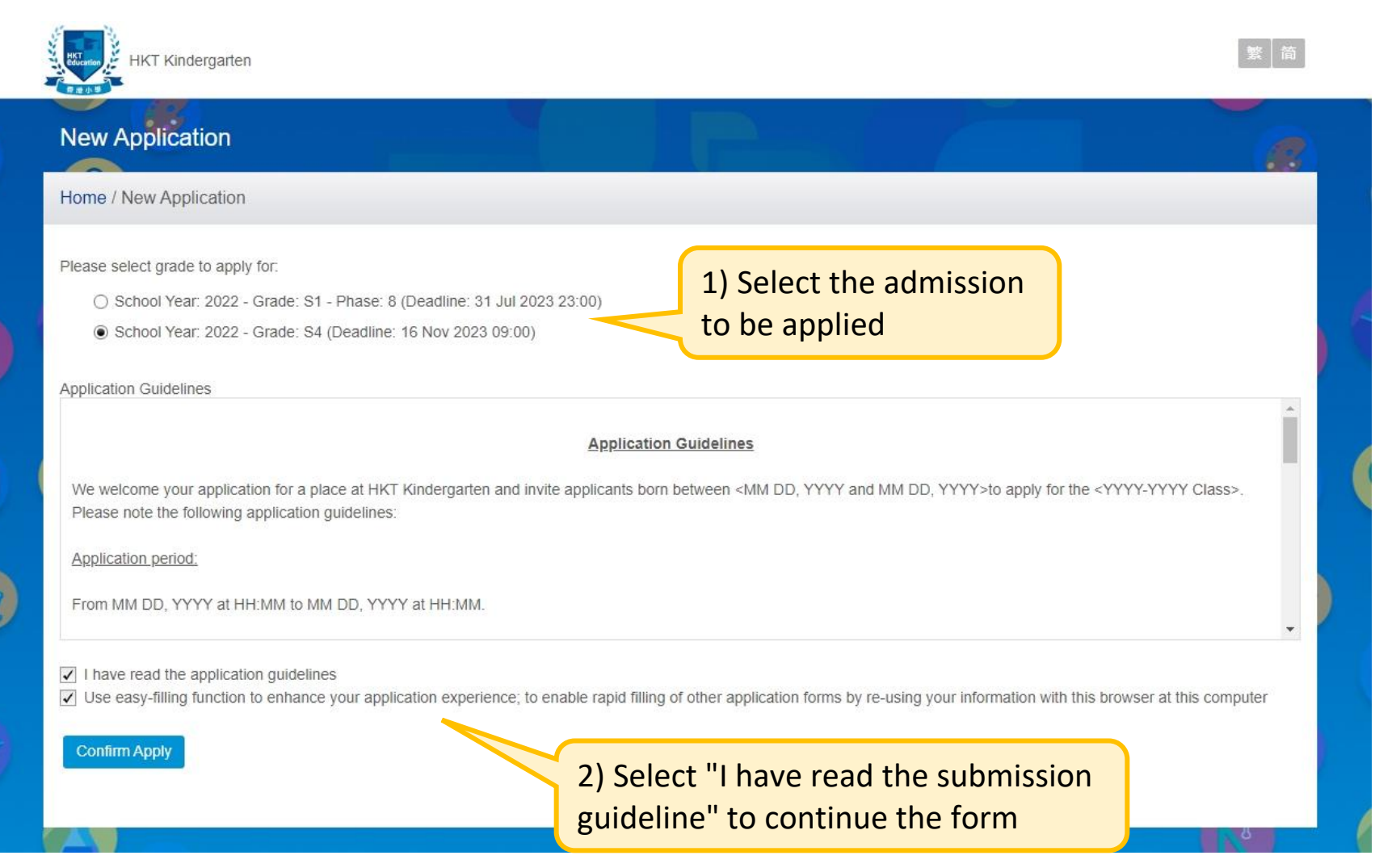

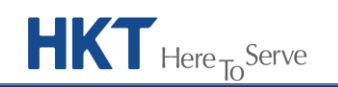

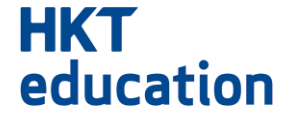

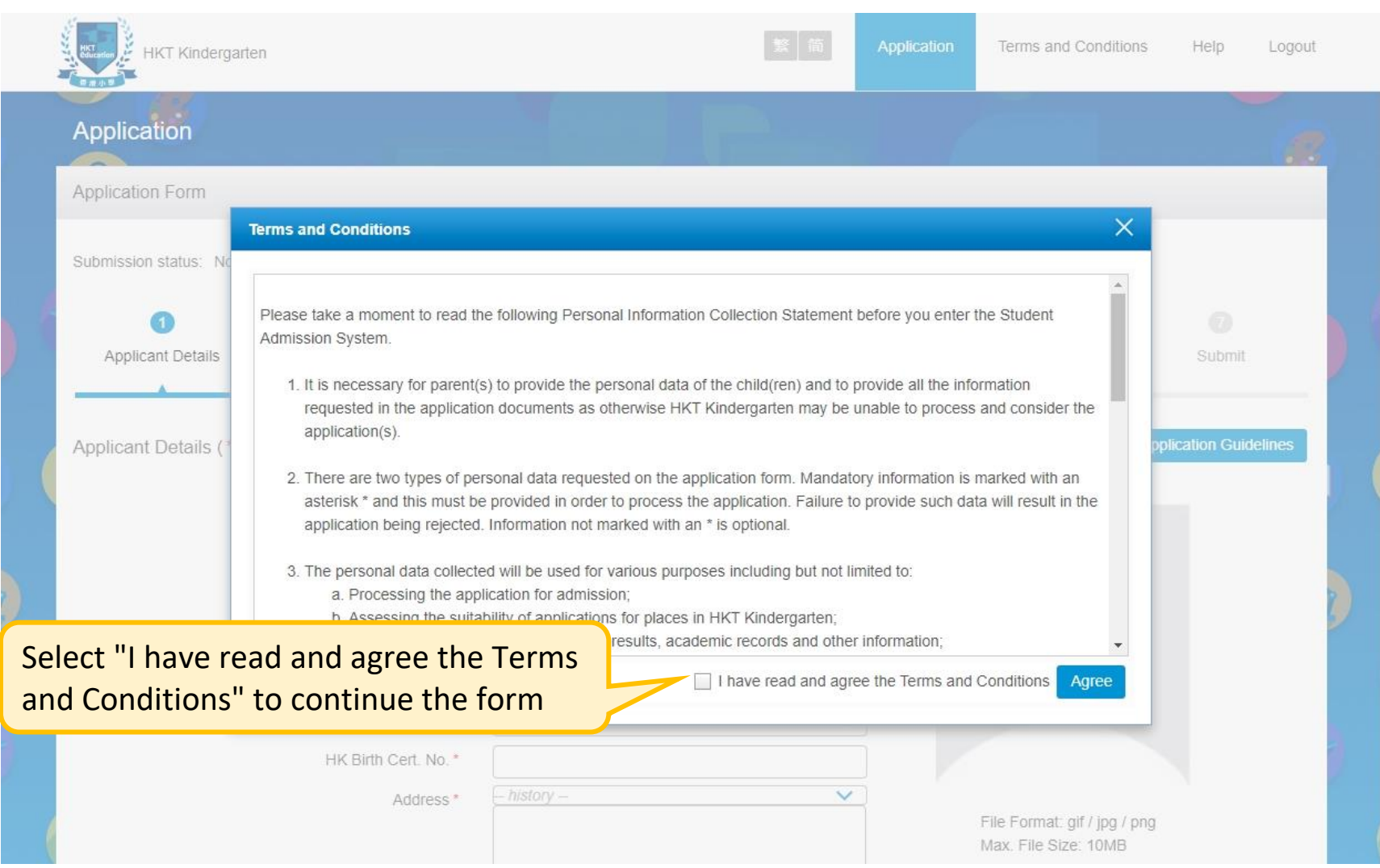

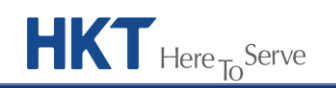

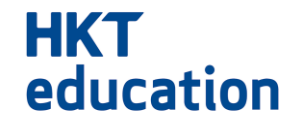

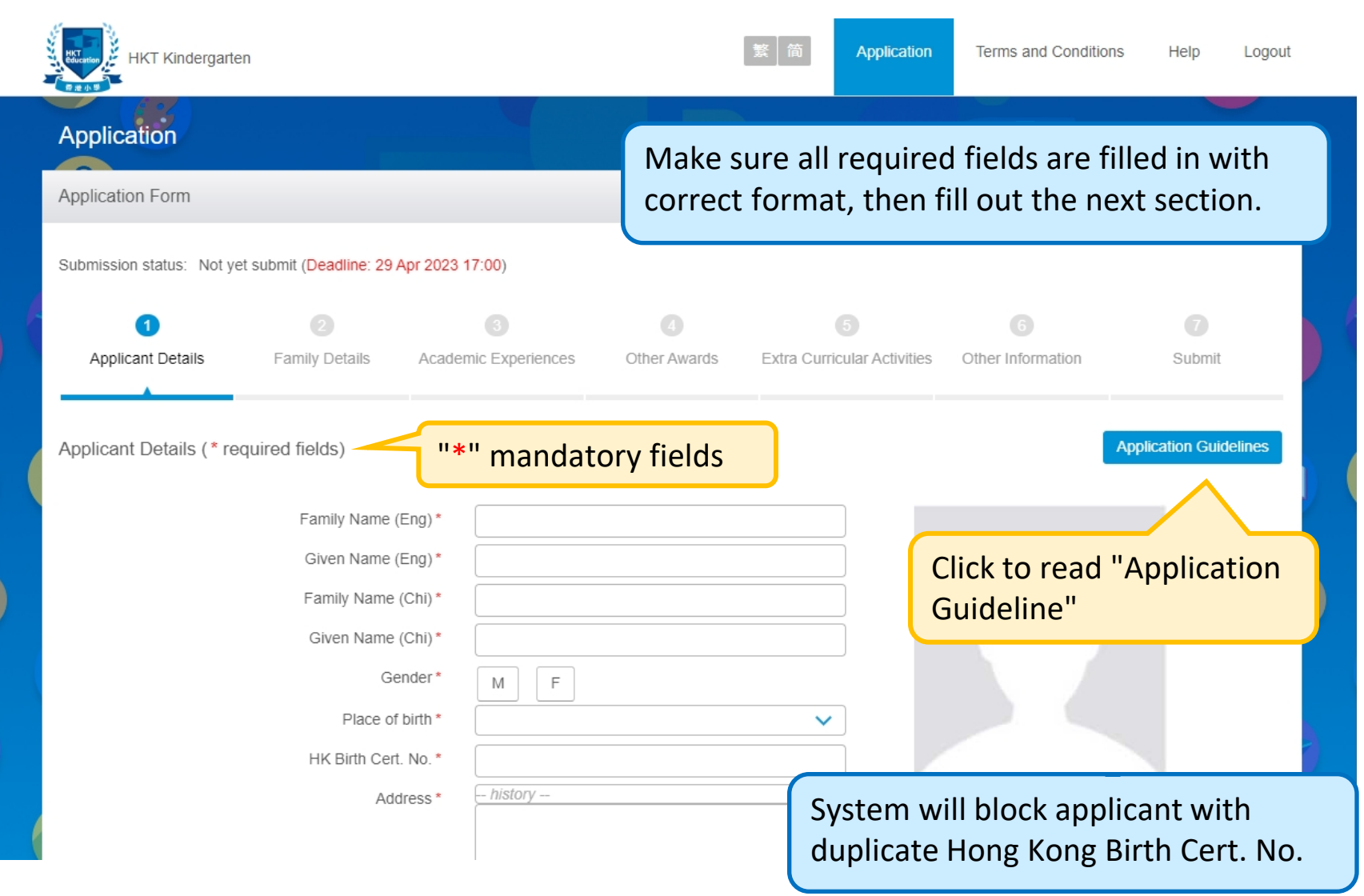

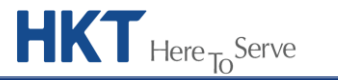

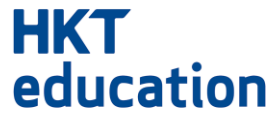

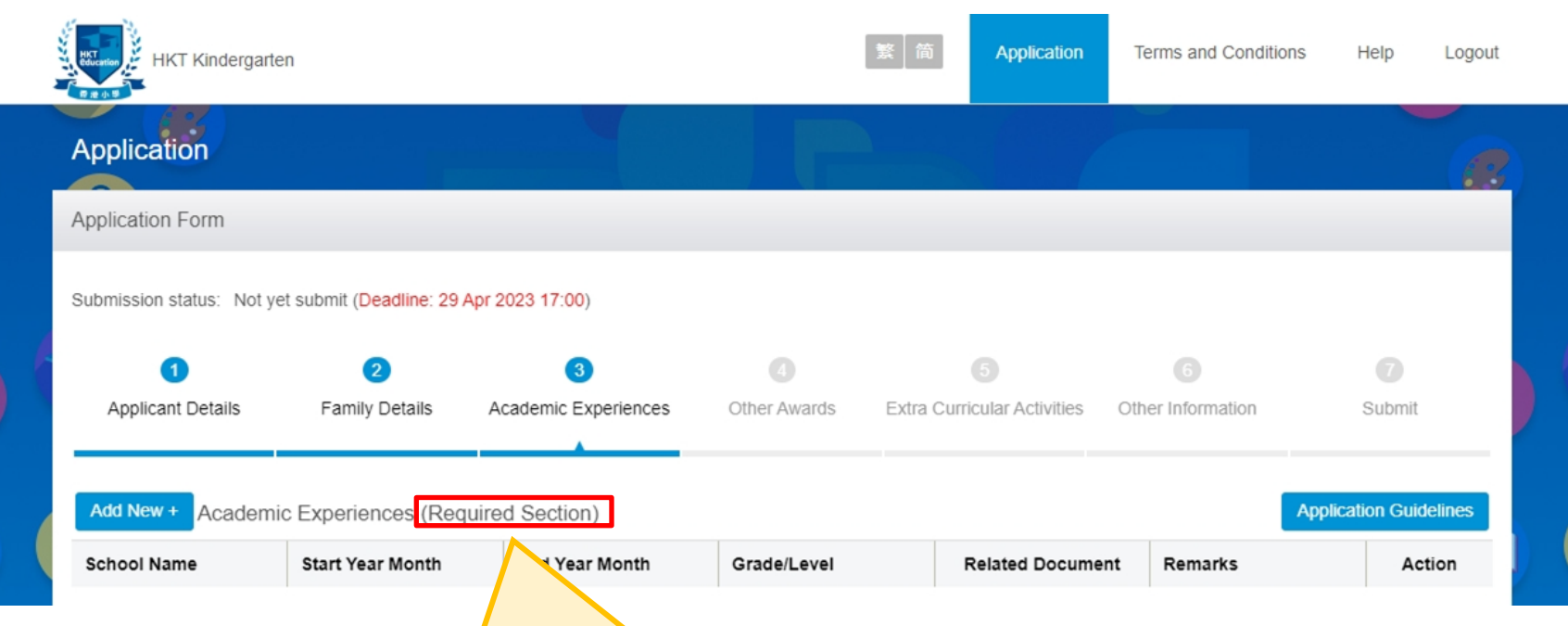

When Academic Experiences, Other Awards or Extra Curricular Activities section is set as required section, applicant must fill in at least one record If applicant skips that section, system will prompt the reminder.

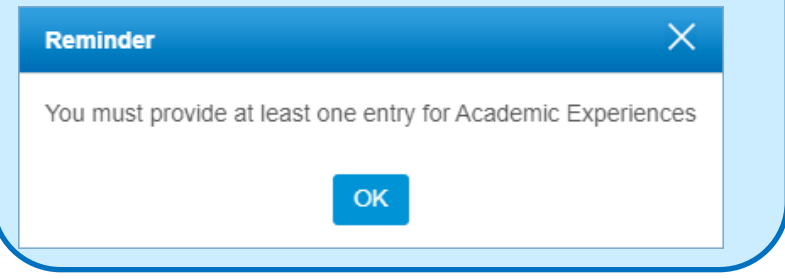

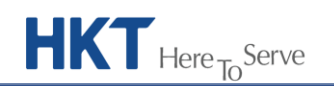

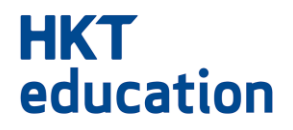

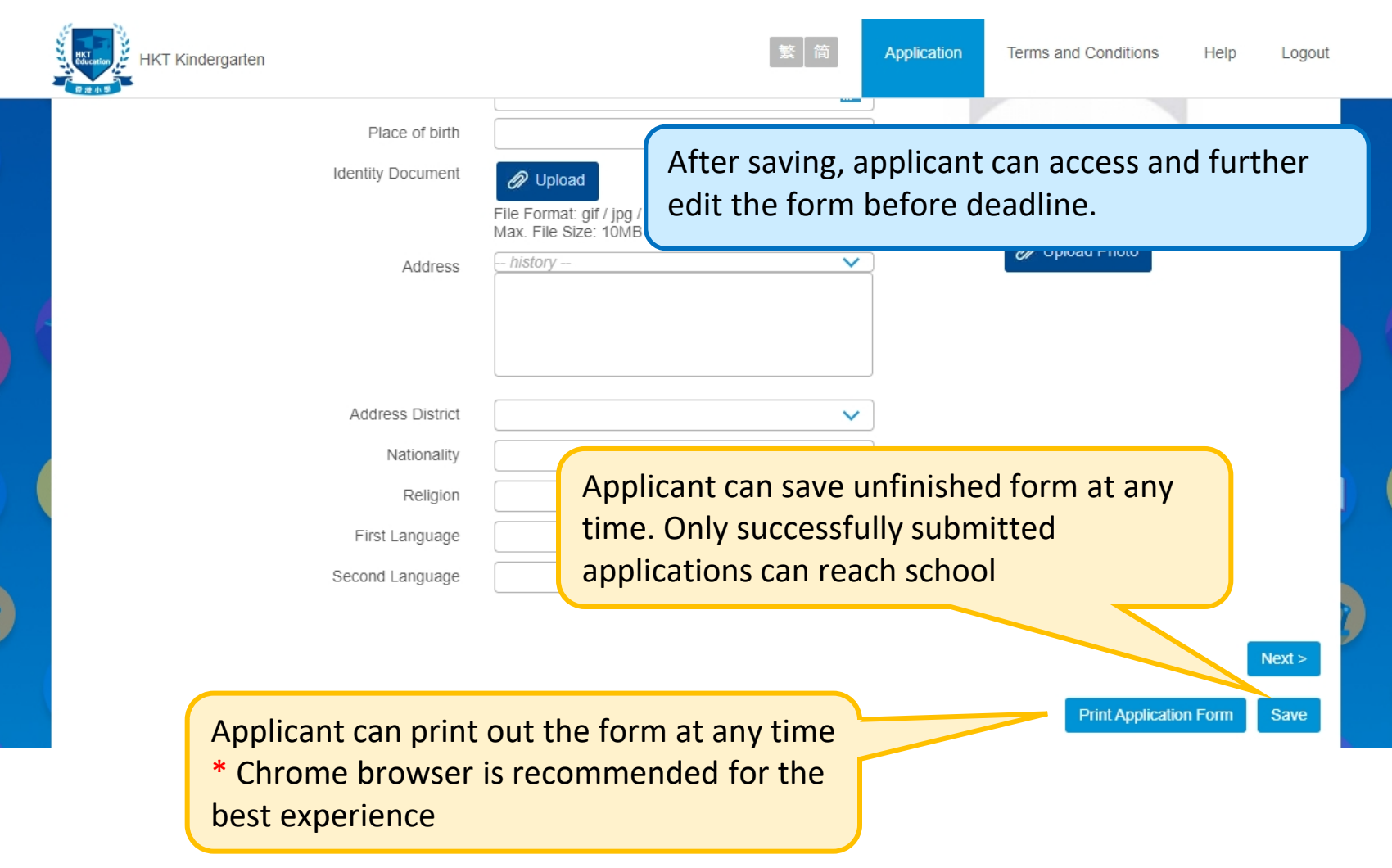

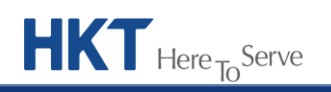

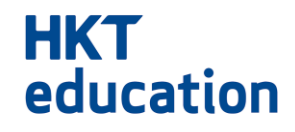

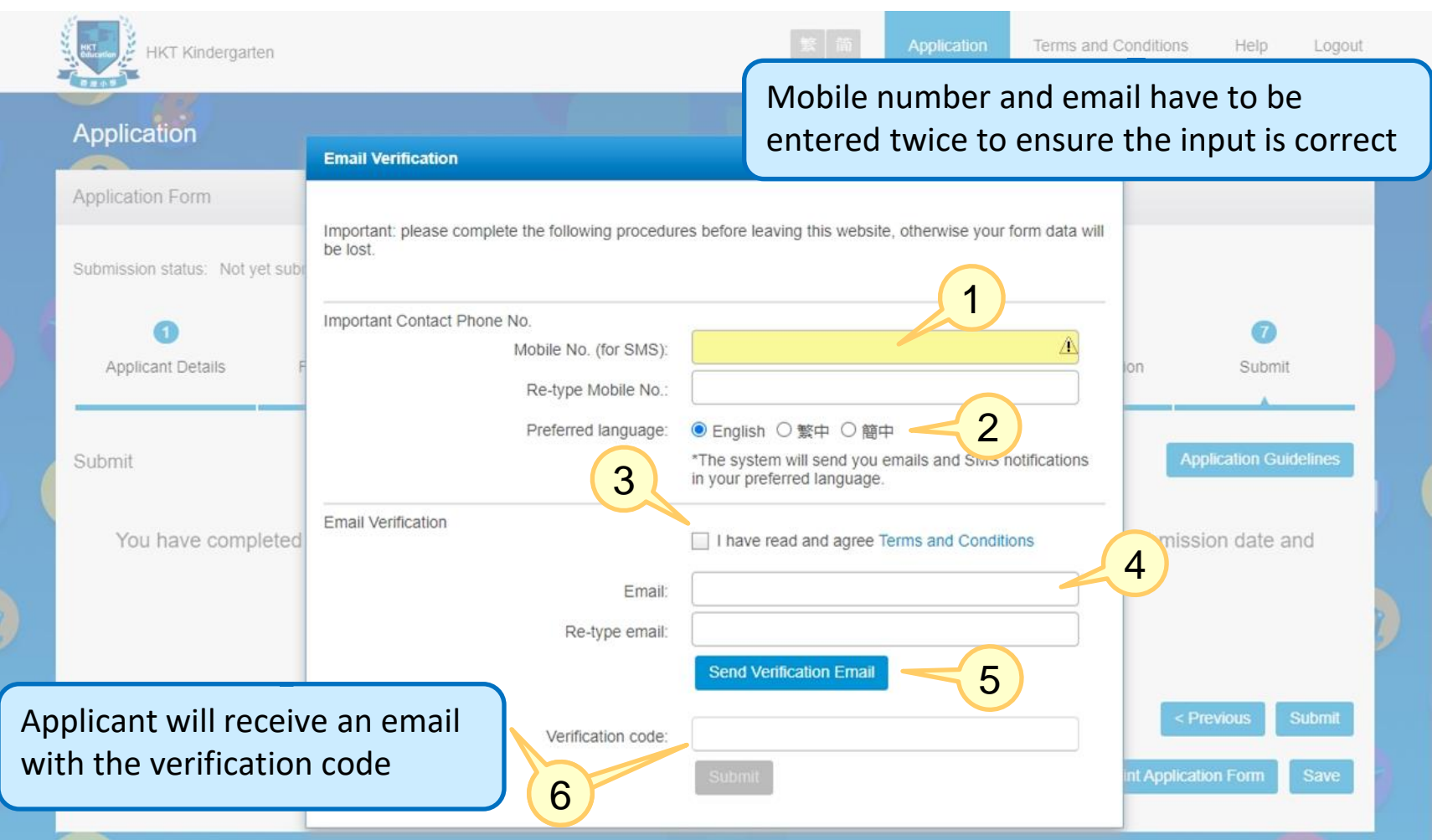

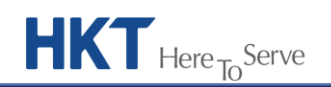

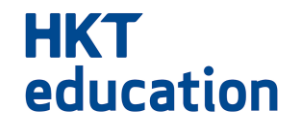

- 1. Enter Mobile Number for future SMS alerts from school
- 2. Email & SMS notifications will be issued according to the preferred language
- 3. Check the box and agree to the Terms and Conditions
- 4. Email will be used for future access to retrieve application form and receive email notifications from school
- 5. Press "Send Verification Email" to receive the verification code via email
- 6. Input the verification code and click "Submit"

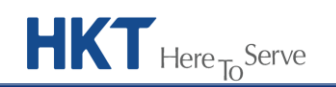

 $HKT$  Here  $_{To}$ Serve

#### HKT education

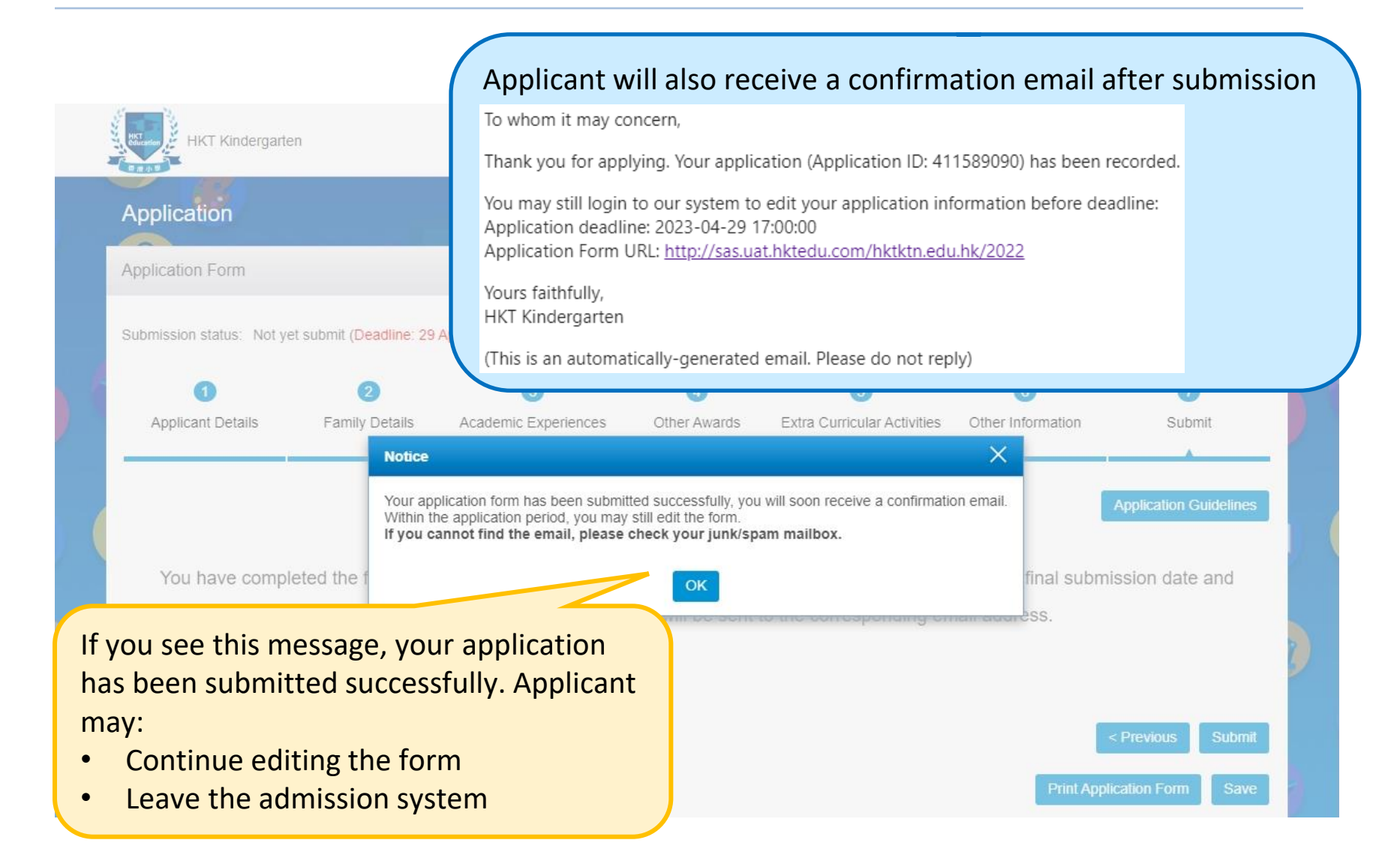

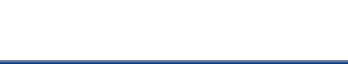

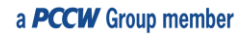

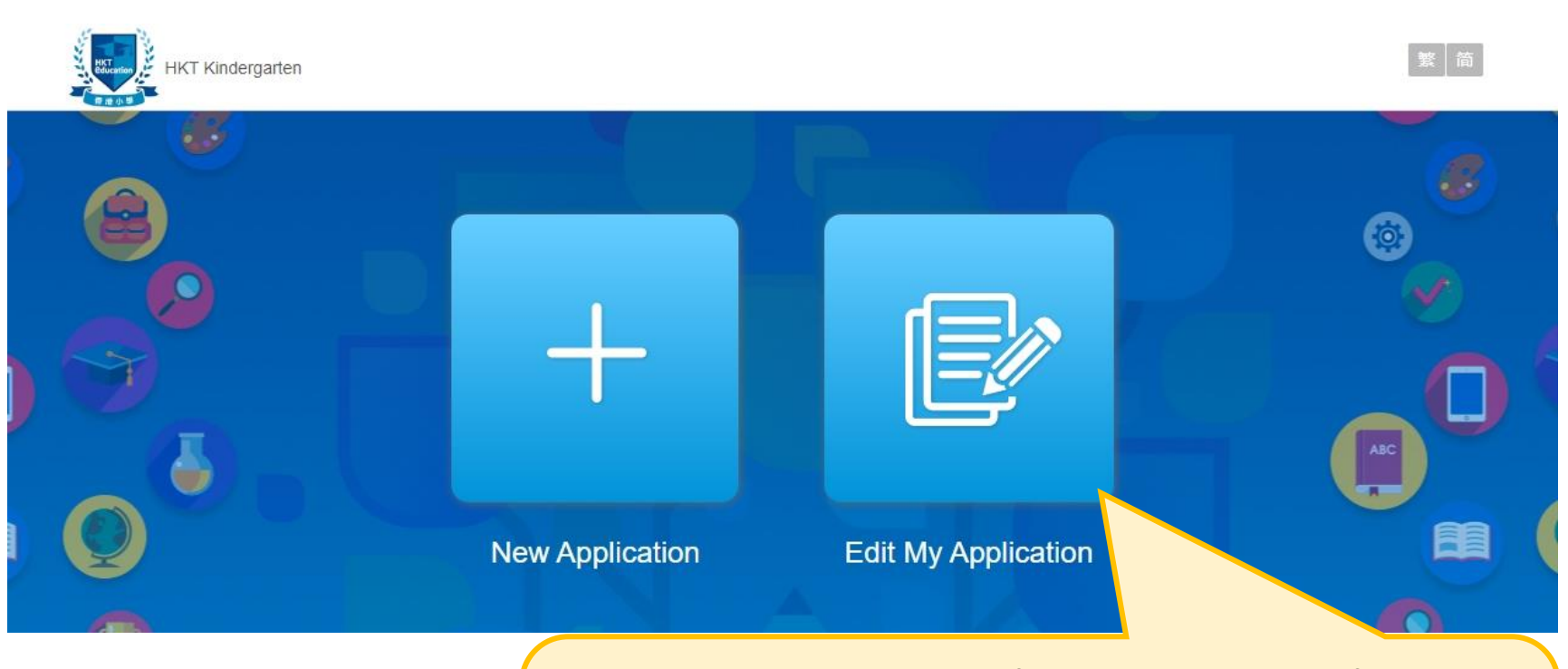

Applicant who has saved the form can continue to fill in the form with input of Email and Application ID before application deadline.

Applicant may retrieve password if it is forgotten.

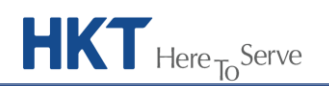

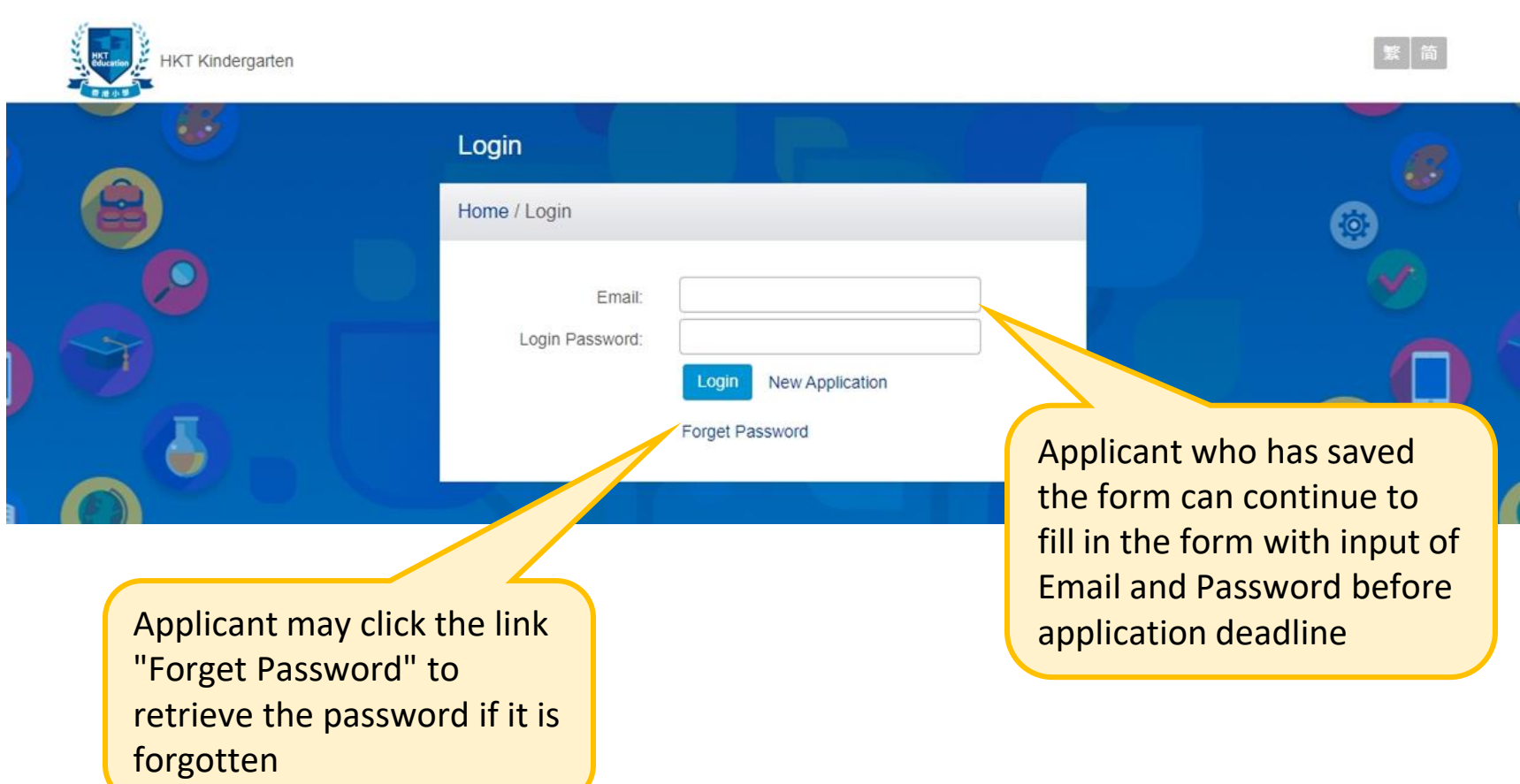

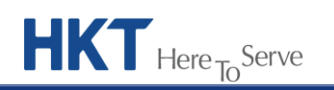

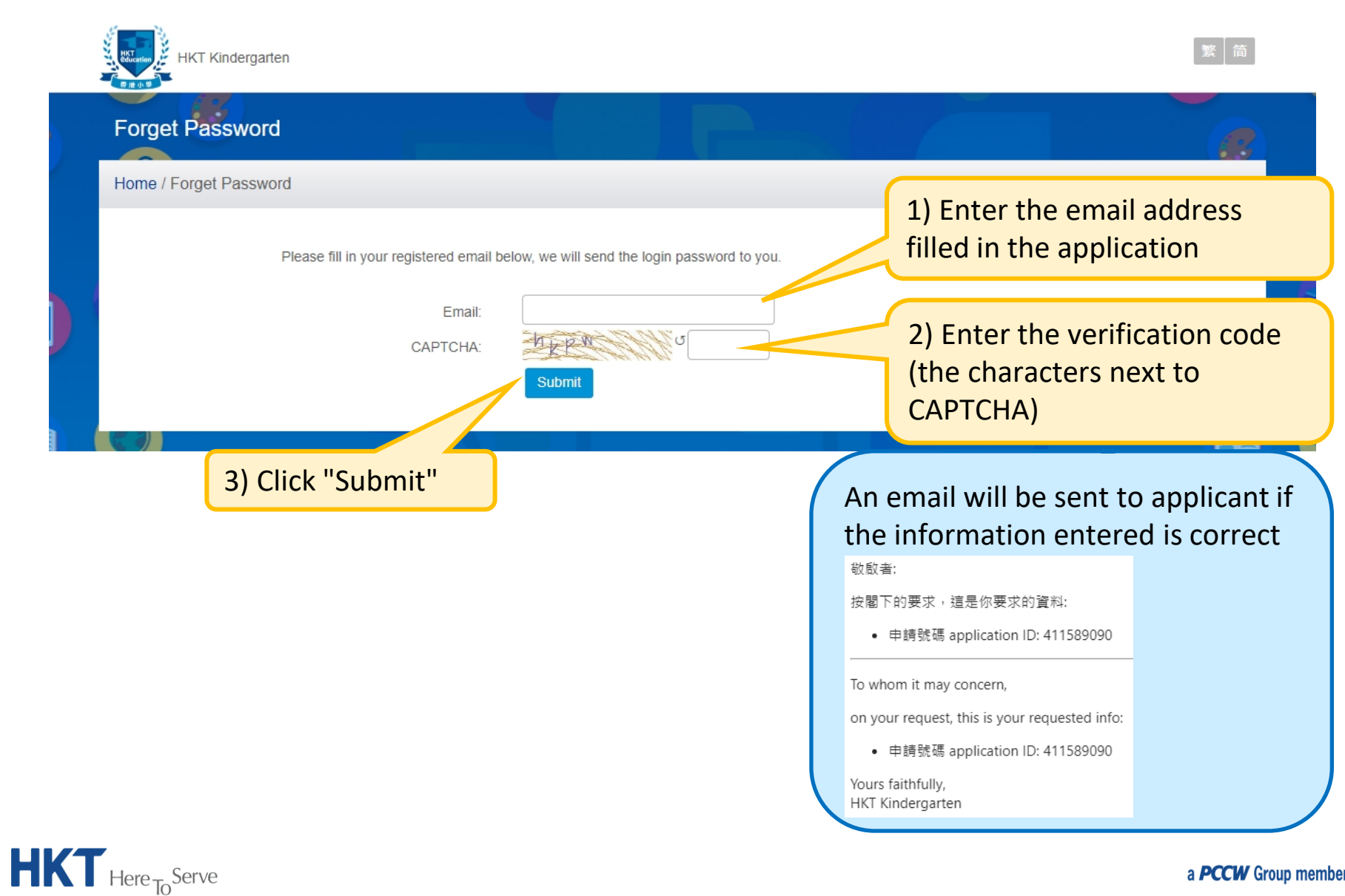

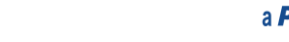

 $Here$ <sub>To</sub>Serve

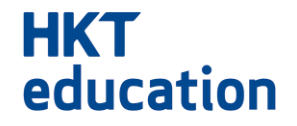

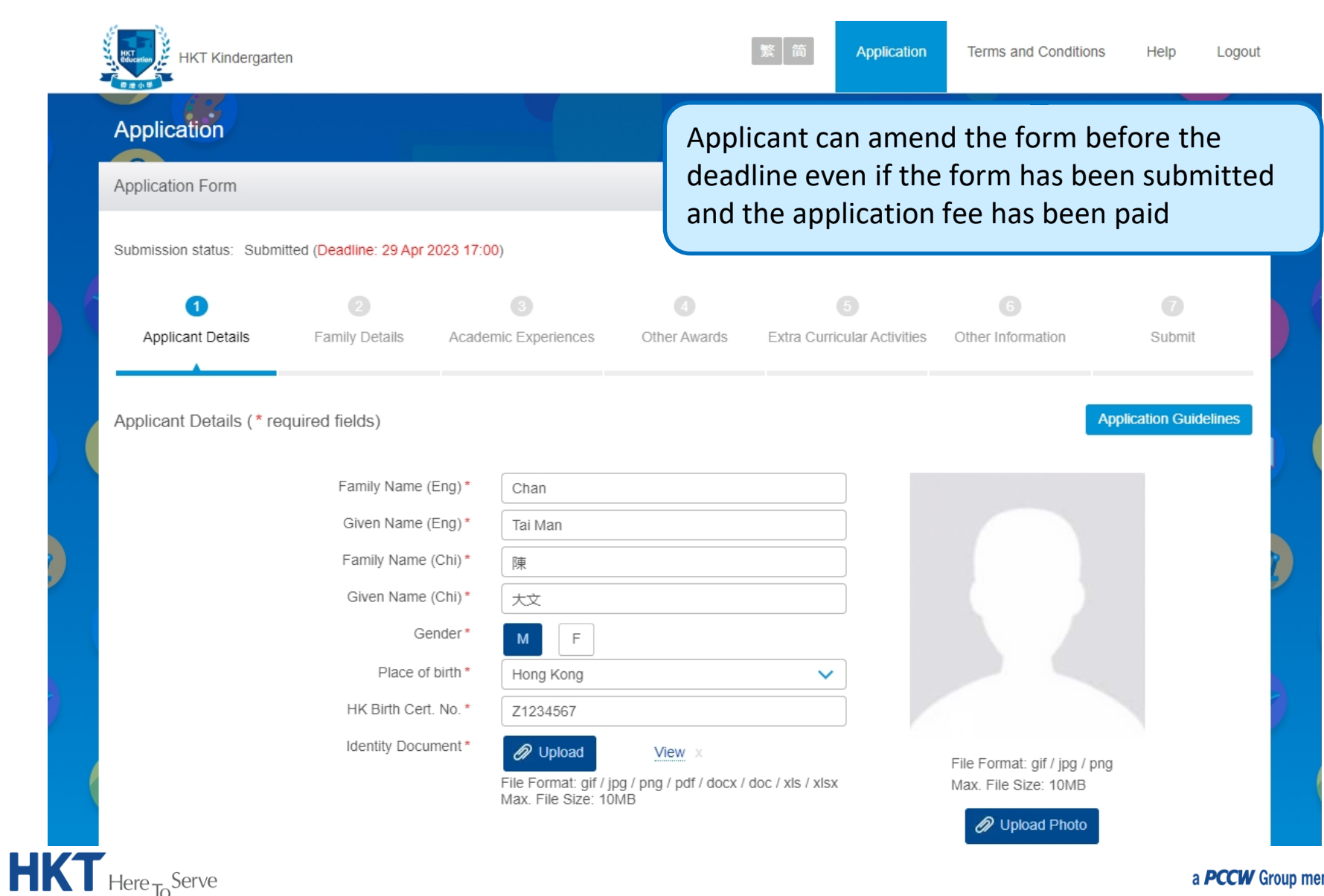

a **PCCW** Group member

#### **4. Payment**

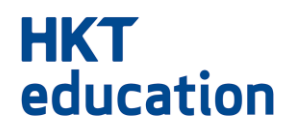

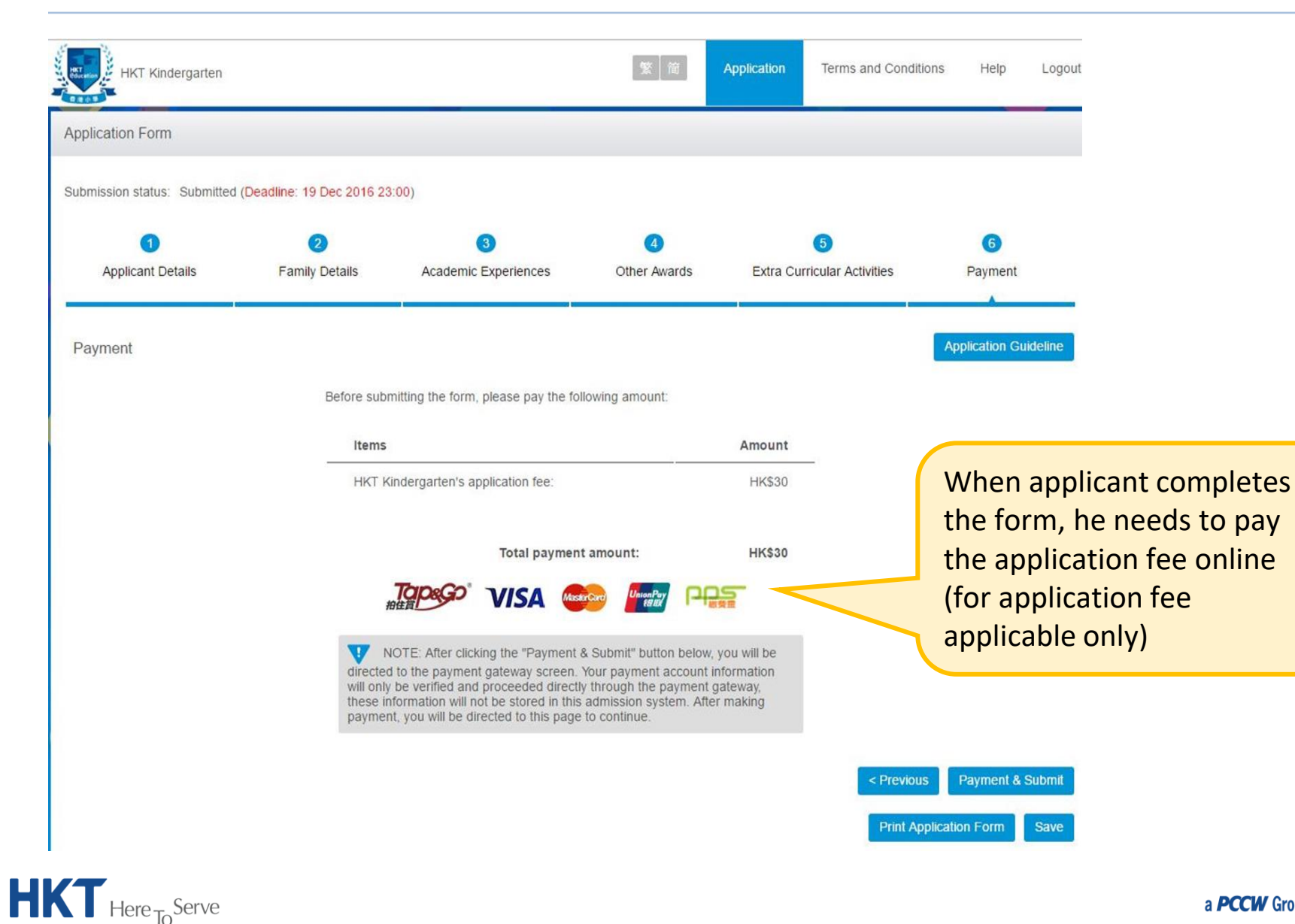

#### **4. Payment**

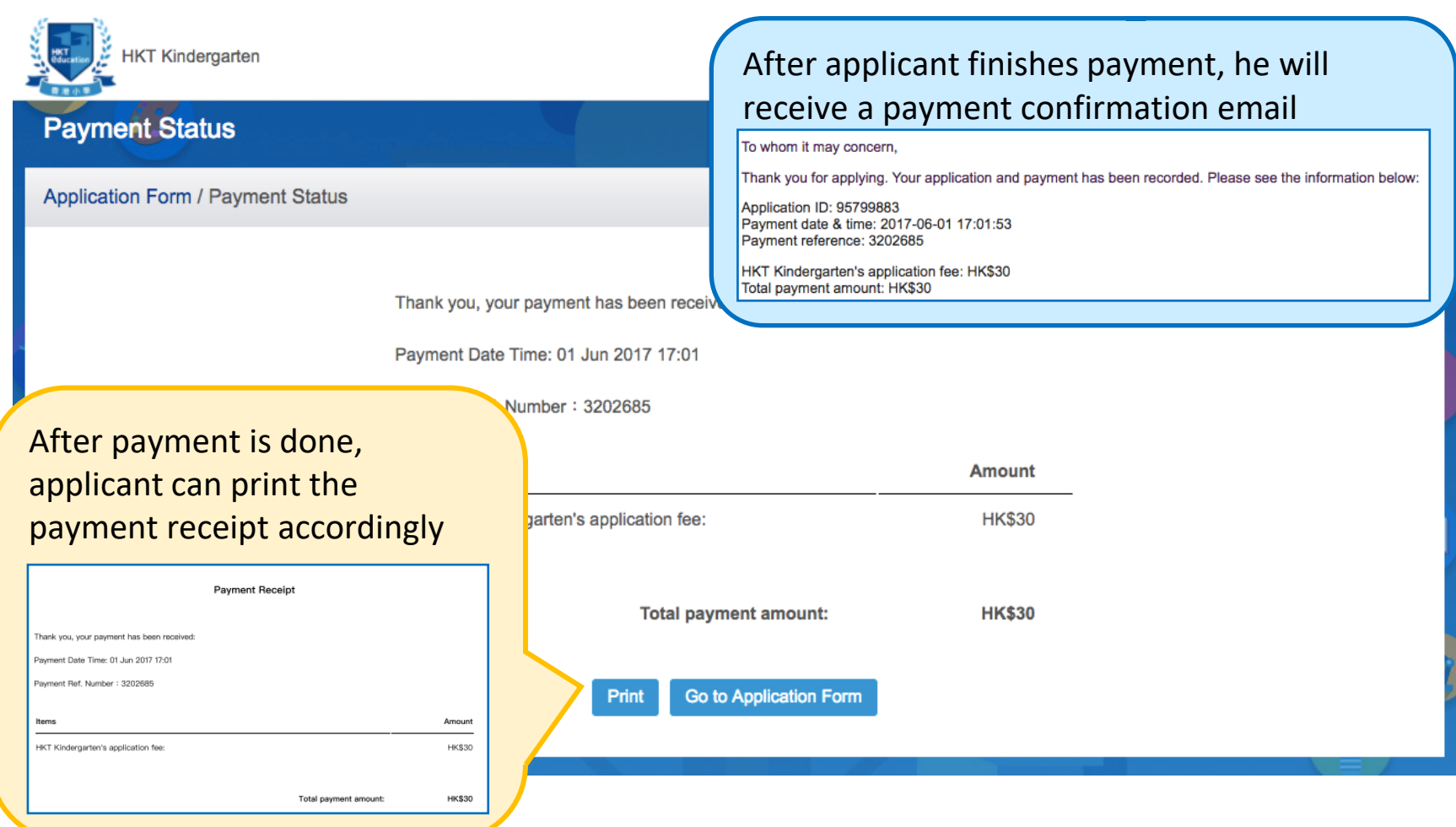

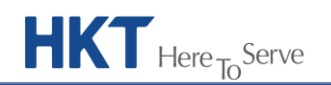